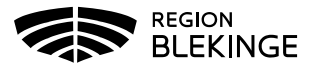

## **Vårdrapportering - barn och unga vuxna i Tandhälsoportalen (gäller privat tandvård)**

1. Logga in i Tandhälsoportalen – Allmän tandvård för barn och unga vuxna.

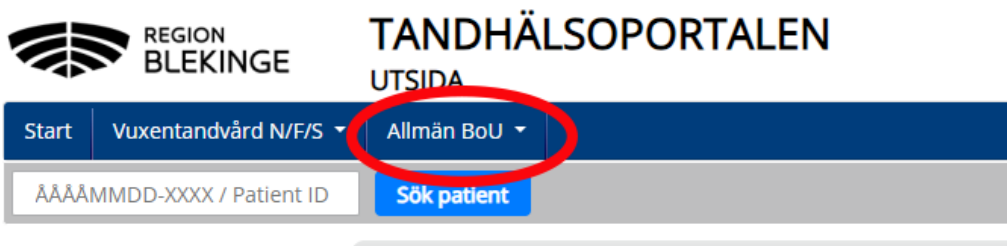

## **Registrera vårdrapport**

1. Gå in på Registrera vårdrapport eller navigera till Registrera vårdrapport genom att klicka på Allmän BoU -> Registrera vårdrapport i navigationsmenyn.

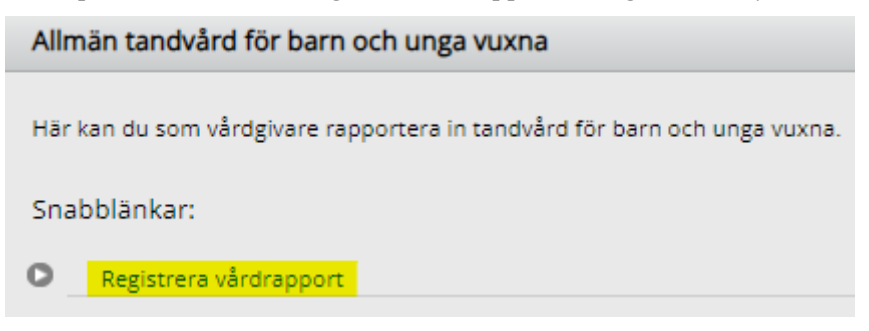

2. Fyll i personnummer, klicka på **Hämta.**

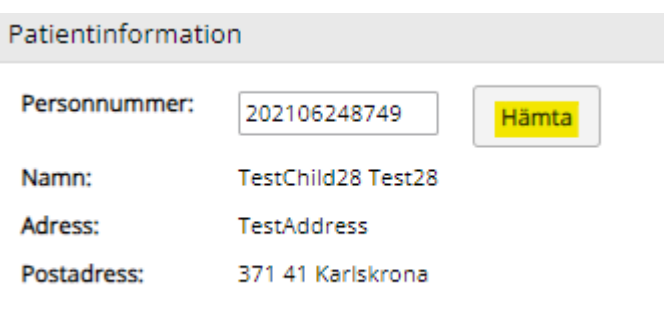

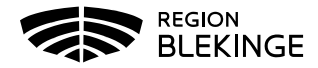

- 3. Fyll i Rapporterad vård undersökningsdatum, undersökningsåtgärd, riskbedömning och EPI-värde.
- 4. Klicka därefter på **Skicka in**.

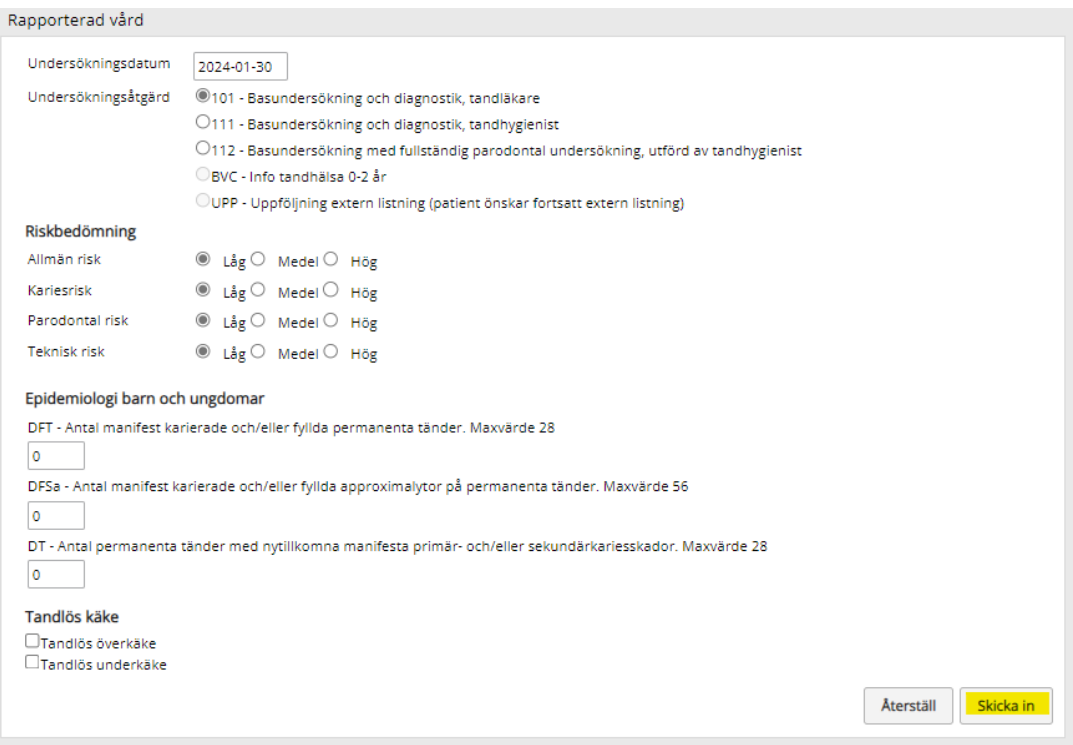

- 5. Det visas ett meddelande att Vårdrapporten har sparats.
- 6. Fyll i personnummer i Sök patient-rutan och klicka på **Sök patient**.

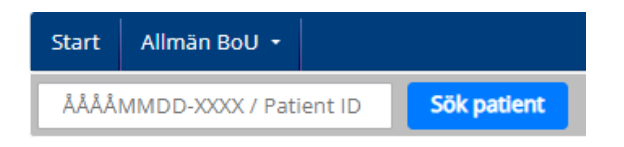

7. Här finns Patientuppgifter. Expandera tabellen genom att klicka på **Visa** så syns Fakturor, Vårdrapport och Revisionsperiod.

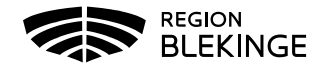

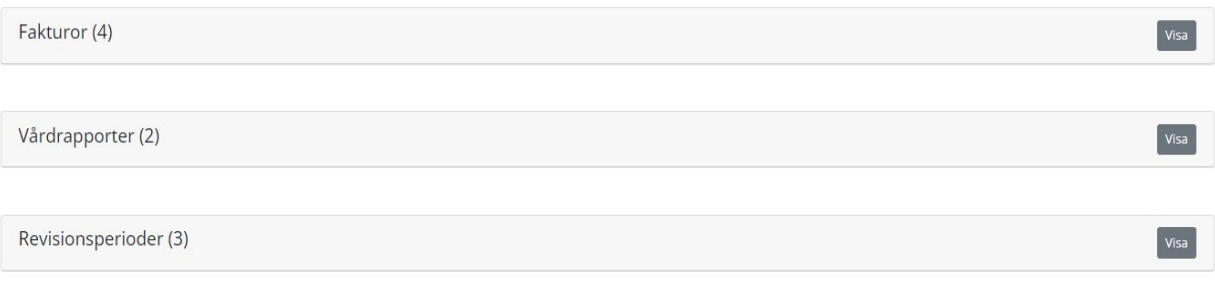